## **Marche à suivre Google Meet**

Pour configurer les vignettes de la visio

1. Pour afficher les vignettes de tous vos élèves :

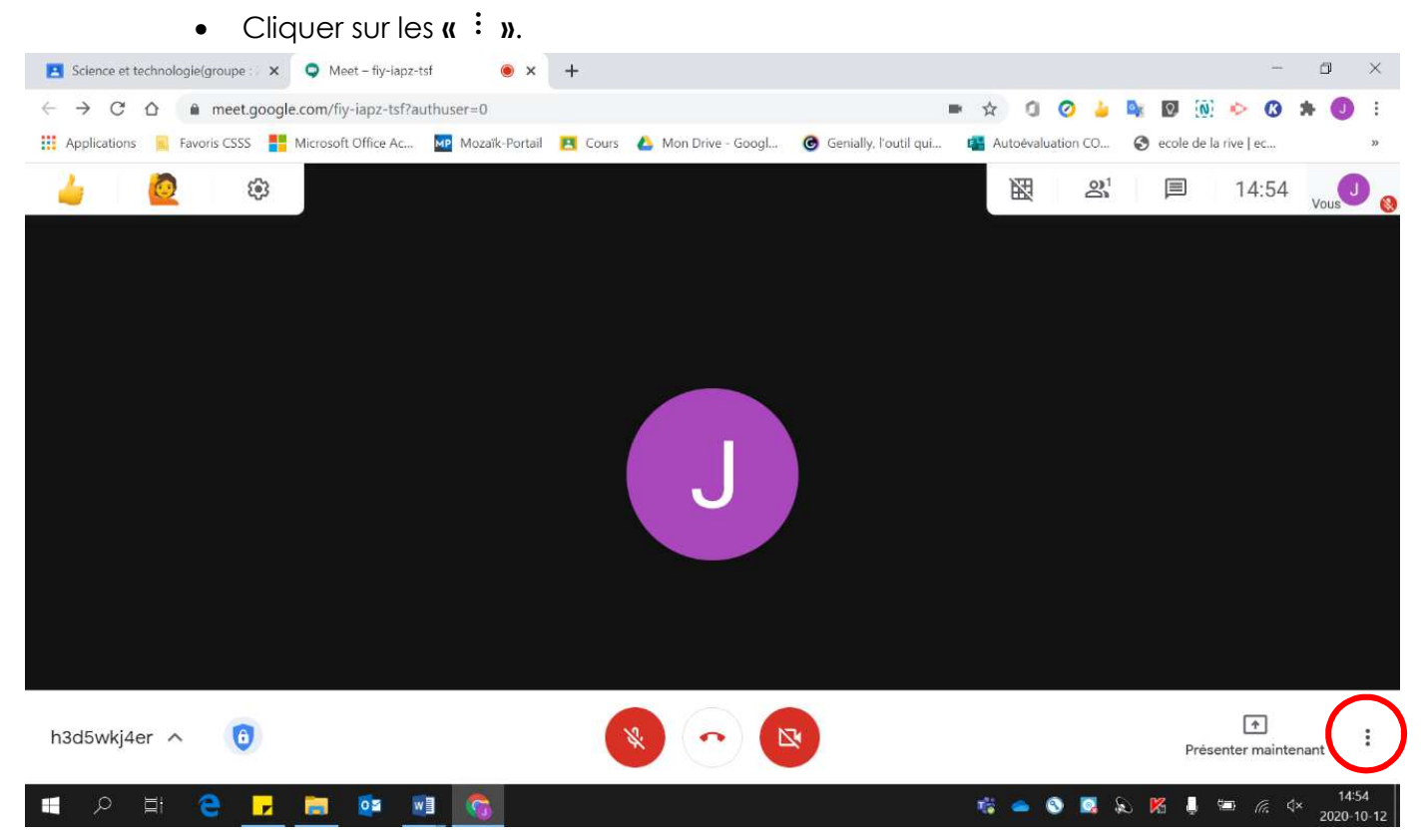

• Cliquer sur **« Modifier la mise en page »**.

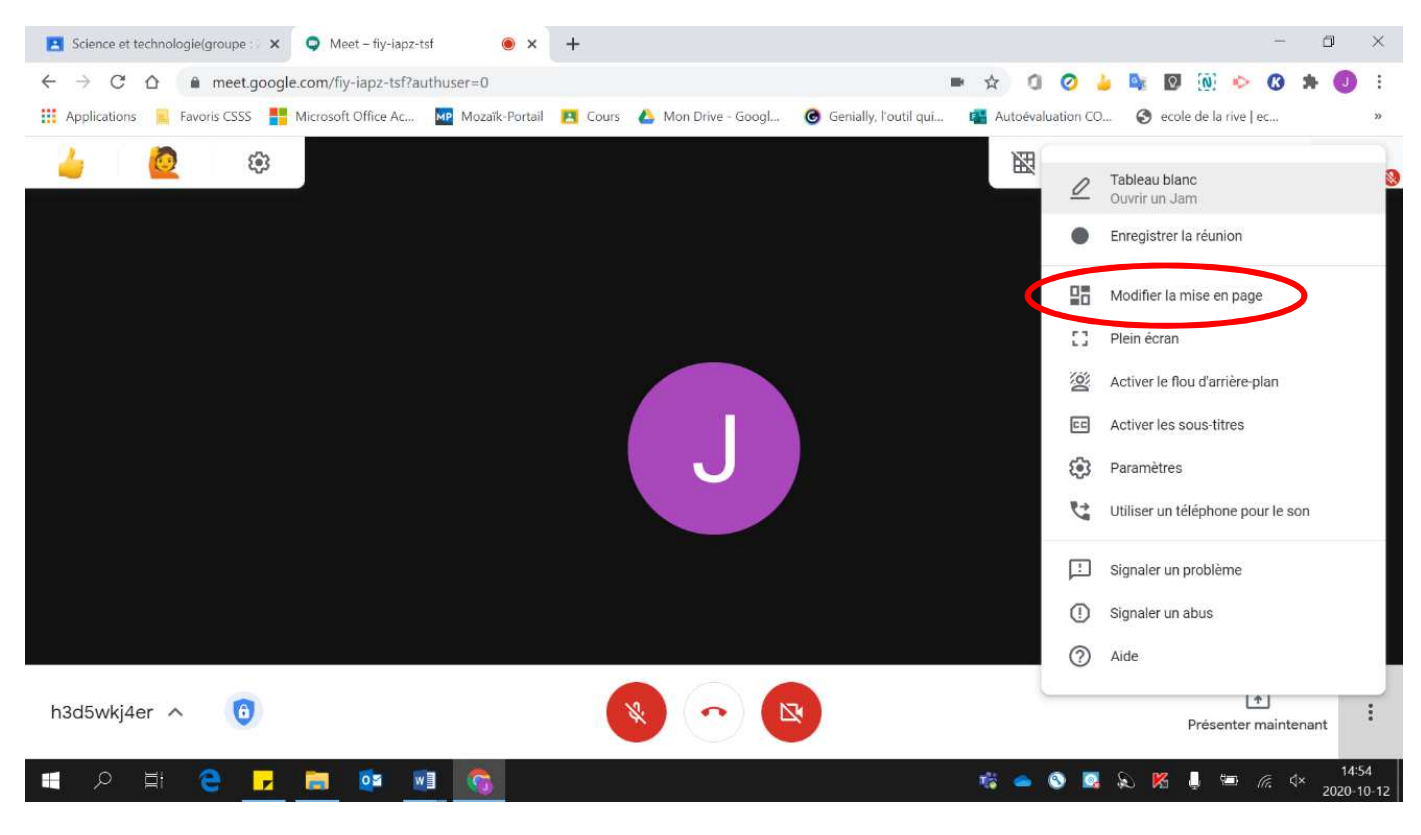

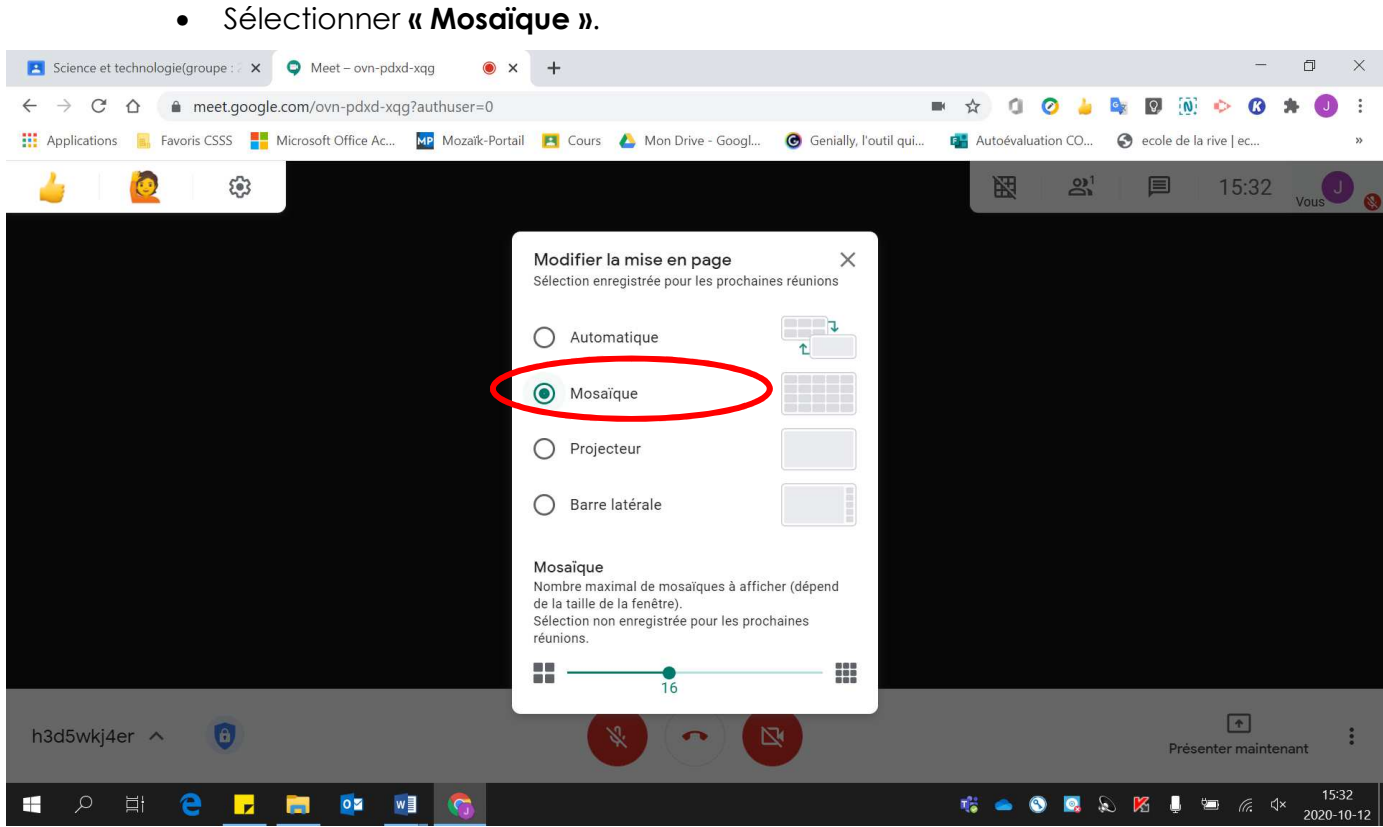

• Sélectionner le **nombre de vignettes** à afficher.

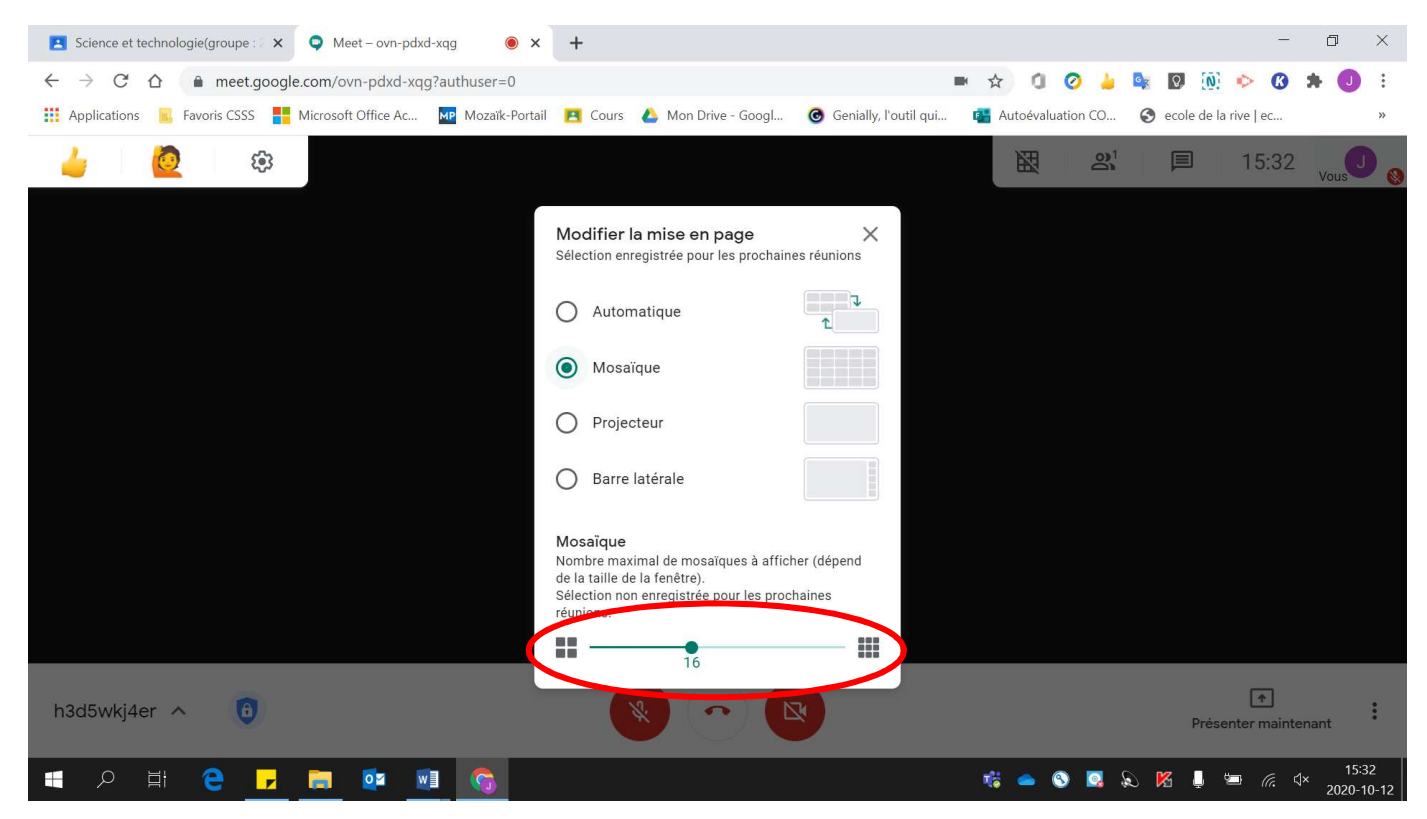